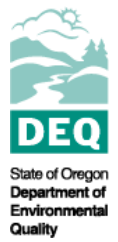

**State of Oregon Department of Environmental Quality** 

### **DEQ Rulemaking:**

#### How to Search for Rules and Rulemaking Documents

DEQ Agency Rules Coordinator 700 NE Multnomah St. Portland, OR, 97232

### Contents

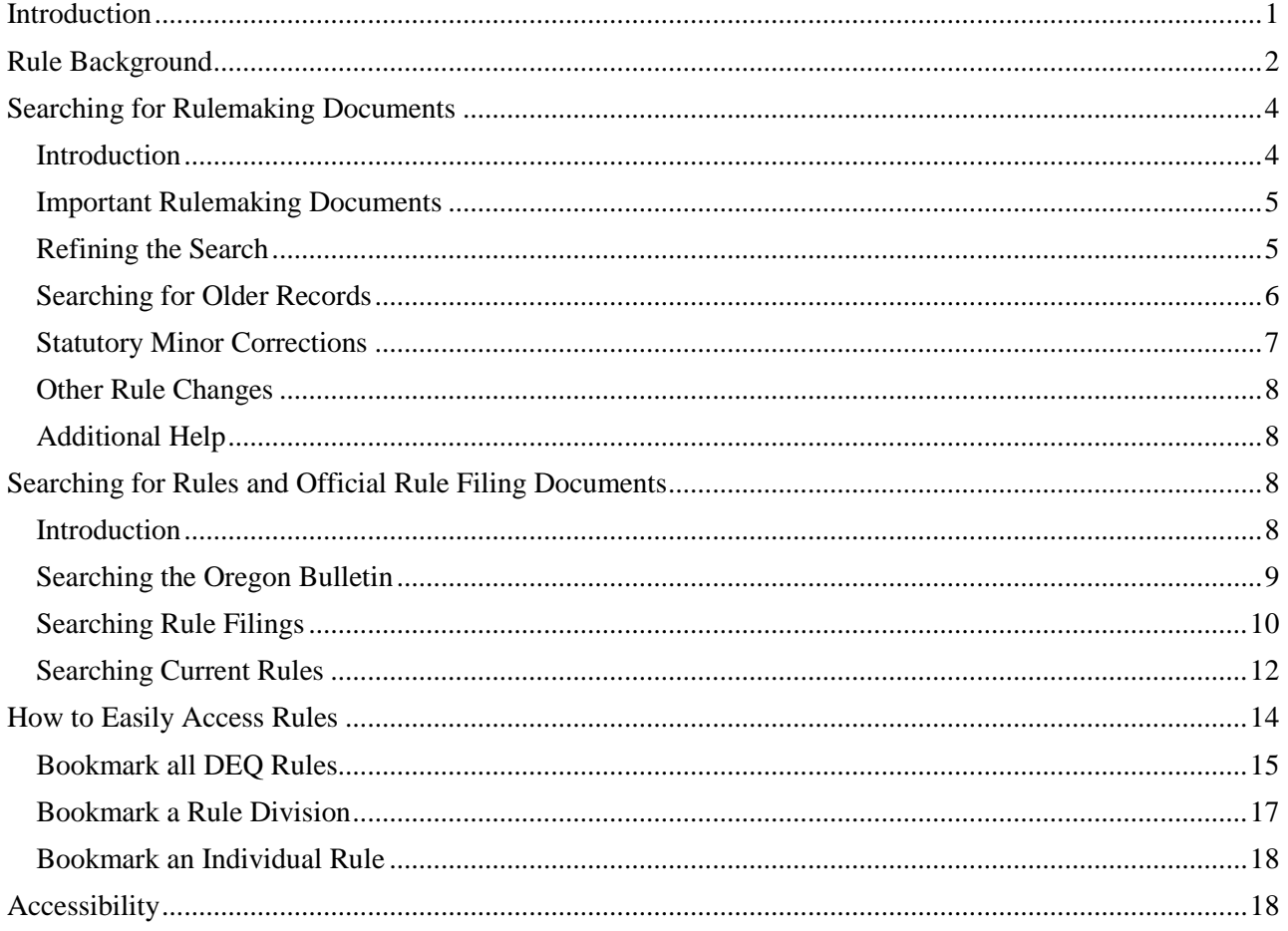

## <span id="page-0-0"></span>**Introduction**

Oregon Administrative Rules are broken into Chapters, Divisions, and individual rule numbers. (OAR 340-011-0010). DEQ's rules are all found in Chapter 340.

There are two places you can search for documents related to DEQ rulemaking. The Oregon Secretary of State publishes the official version of the rules and rulemaking documents, such as the Notice of Rulemaking and Administrative Orders (which reflect the formal adoption of a rule) on its web site. The Secretary of State also publishes the Oregon Bulletin at the same location. That publication formally publishes rulemaking notices and the orders through which rules are adopted. Instructions on how to access and search these records are provided below. The Secretary of State rules search page is located here: [https://secure.sos.state.or.us/oard/ruleSearch.action.](https://secure.sos.state.or.us/oard/ruleSearch.action)

DEQ's own rulemaking records are stored on an external database that the public can access and search through the internet. You can access the search page by clicking on the "Rulemaking History Search" button on DEQ's main rulemaking web page.

You can also access the search page directly. The website is called the Oregon Records Management Solution. The web site is located here: [https://ormswd2.synergydcs.com/HPRMWebDrawer/Search.](https://ormswd2.synergydcs.com/HPRMWebDrawer/Search)

### <span id="page-1-0"></span>**Rule Background**

There are several pieces of information you can use to search for rulemaking documents.

Each rule has a ten-digit rule number:

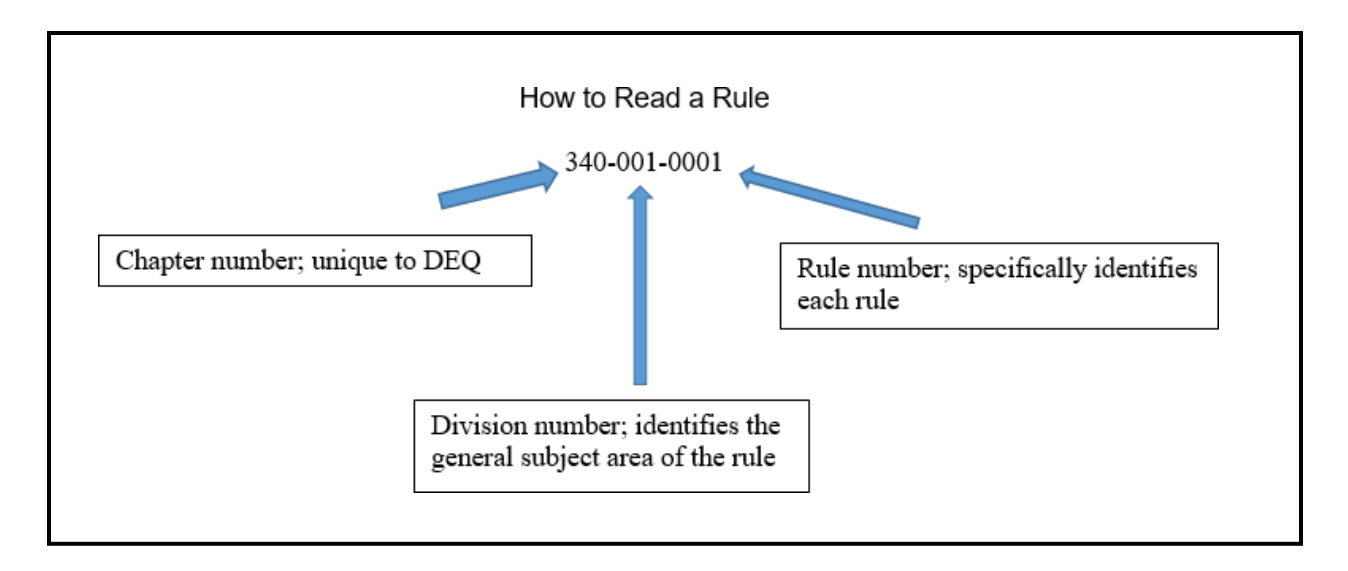

There is also helpful information listed at the end of each rule. This information as a group is called the rule history:

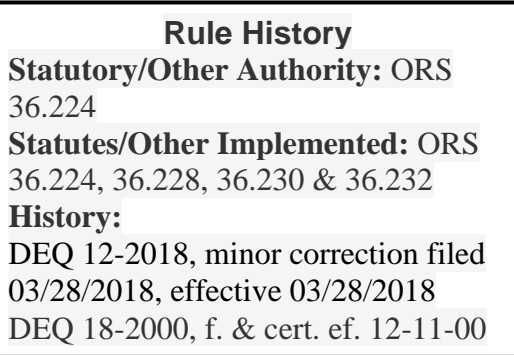

The statutory authority is the statute or law that gives DEQ the authority to adopt rules in the subject area the rule addresses.

The statutes implemented are the statutes this particular rule explains, applies, or expands on.

The information listed under **History** identifies when the rule was first adopted, and each time DEQ has changed the rule. The first part of the notation is called the administrative order number. The second part tells you when DEQ filed the rule for publication and when the rule took effect.

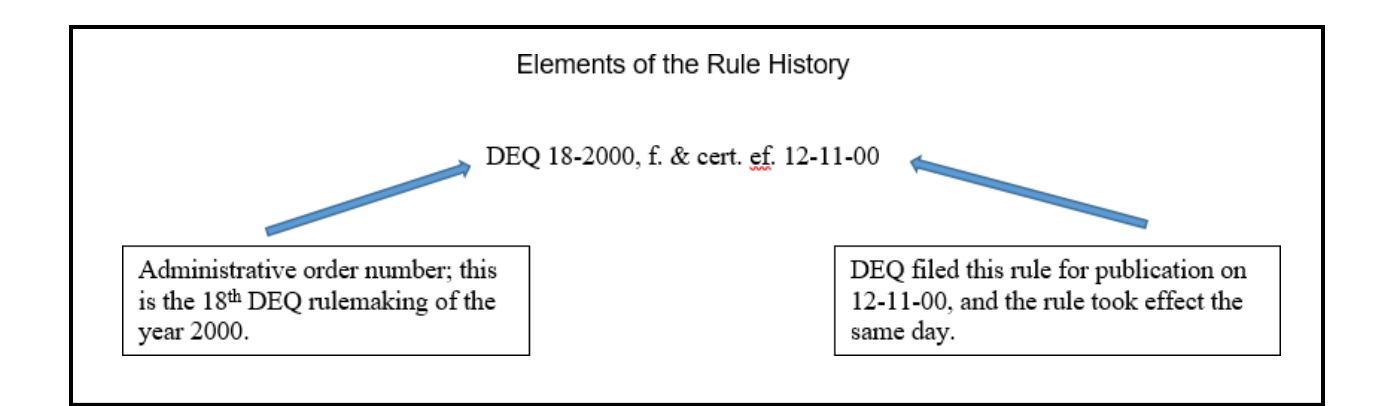

## <span id="page-3-0"></span>**Searching for Rulemaking Documents**

#### <span id="page-3-1"></span>**Introduction**

You can search different ways for a document. The possible searches are:

- Any word any word in either the "Title" field or the "Notes" field
- Document content all text within the document
- Record number number the system assigned when document was placed in the system
- Title (free part text) an exact match of the "Title" field for a record
- $\bullet$  Title Word any word in the "Title" field
- Document descriptive notes

The "Notes" field for a document contains this information:

- Rule number(s) this rulemaking affected
- Administrative order number
- Description of the subject of the rulemaking
- Date the agency adopted and filed the rule (can be different dates)

The "Title" field for the document is the name the document was given when it was first created.

You can search by any combination of words and terms. This includes rule number, administrative order number, date filed or effective, and any word in the rule text or in the rule notes.

You can also use the universal search character "\*". For example, to search for all administrative order numbers issued (rules adopted) in the year 2000, you could type in "DEQ\*-2000".

The administrative order number is the easiest way to search for a specific rulemaking action because that rule number refers to only one, unique rulemaking proceeding. If you search by rule number, or by words that appear in a rule, you will get a very large number of search results

because there are a large number of DEQ rules and DEQ rulemakings.

#### <span id="page-4-0"></span>**Important Rulemaking Documents**

There are two documents in the modern archives that are the most informative about DEQ rulemaking. These are called the "Notice of Proposed Rulemaking" and the EQC Staff Report. Searching for these documents for a particular rulemaking will provide the most combined information about that project. To search for these documents, you could use the administrative order number, to identify the specific rulemaking, and the document title, to find the specific document. Here is an example search:

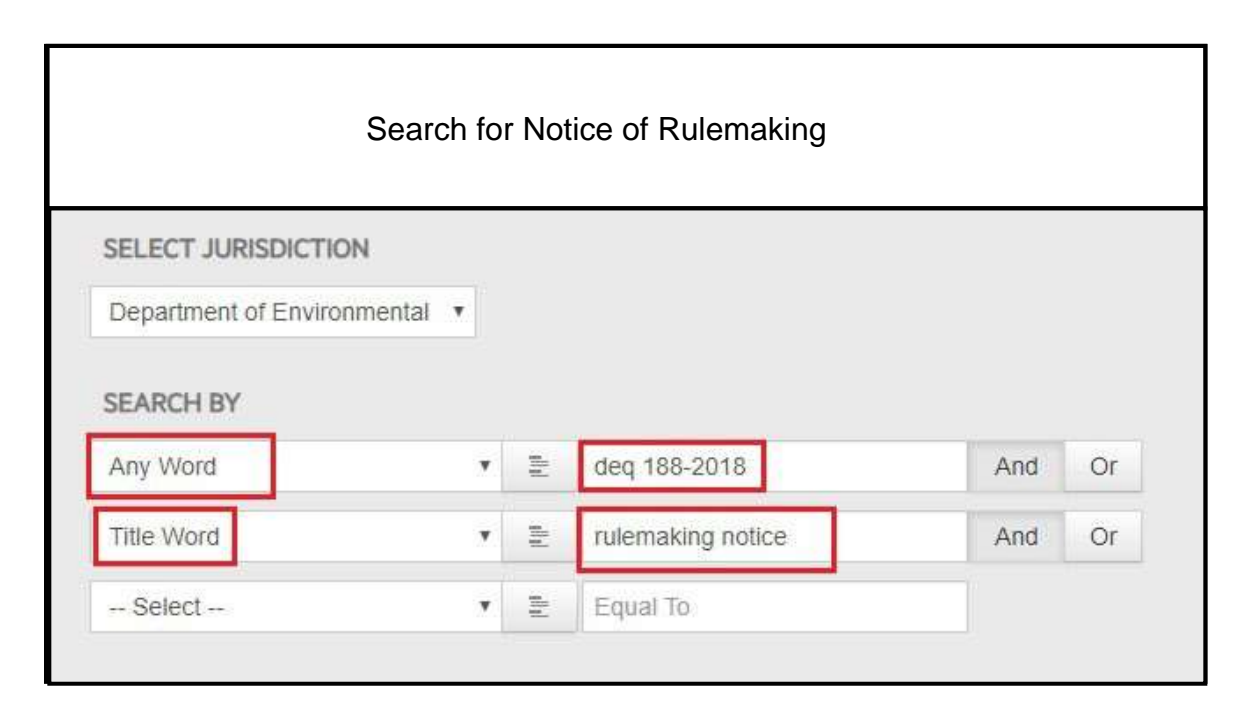

### <span id="page-4-1"></span>**Refining the Search**

A basic search for one term or group of words will produce a list of all documents that contain the search term. It there are too many search results, you can refine the search. Do this by going back to the initial search page. You can then search for multiple terms by putting each search term in a separate search box and using the "and" connector between search boxes. Below is an example:

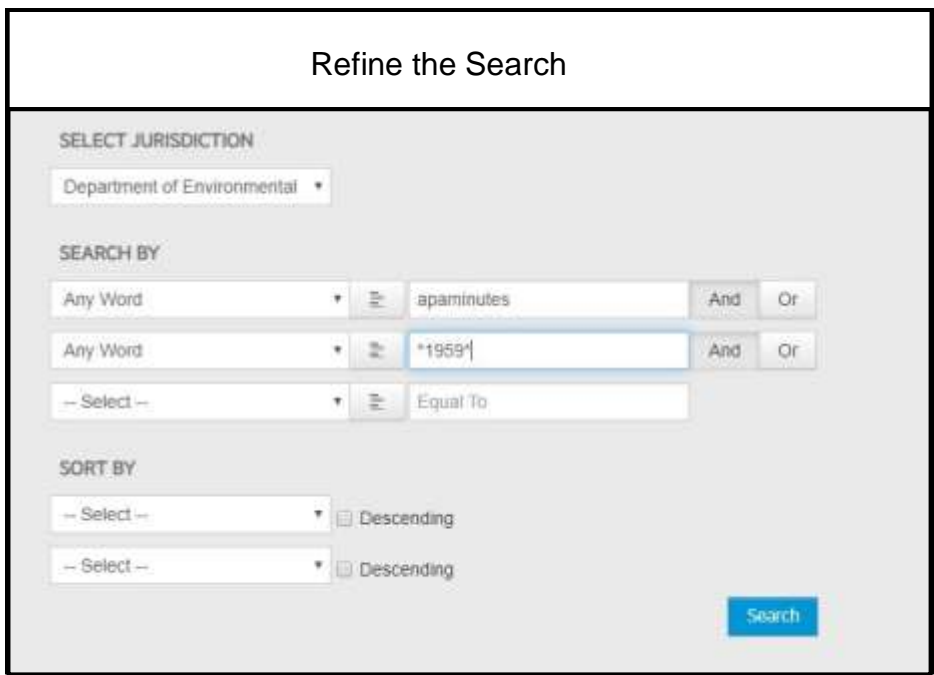

#### <span id="page-5-0"></span>**Searching for Older Records**

DEQ rules only go into effect if the Environmental Quality Commission adopts them. Before the legislature created the commission, the Oregon Air Pollution Authority dealt with environmental issues. In 1959, the OPA was made part of the Oregon State Sanitary Authority. In 1969, the legislature created the Department of Environmental Quality and the Environmental Quality Commission.

If you are searching for records from before 2003, most of the documents that are available are PDF's of minutes from meetings of the Environmental Quality Commission or its predecessors.

The documents we have in the archives are titled as follows:

- $\bullet$  1951 1959 APAminutes (followed by year and date)
- 1964 June 1969 SSAmeeting (followed by year and date)
- $\bullet$  July 1969 2009 EQC meeting (followed by year and date)

You can search for these documents by:

- Placing separate terms in separate search boxes on the initial search page
- Using the universal search character "\*" before and after the year
- Selecting the connector "and," between the search boxes, as illustrated in the example below:

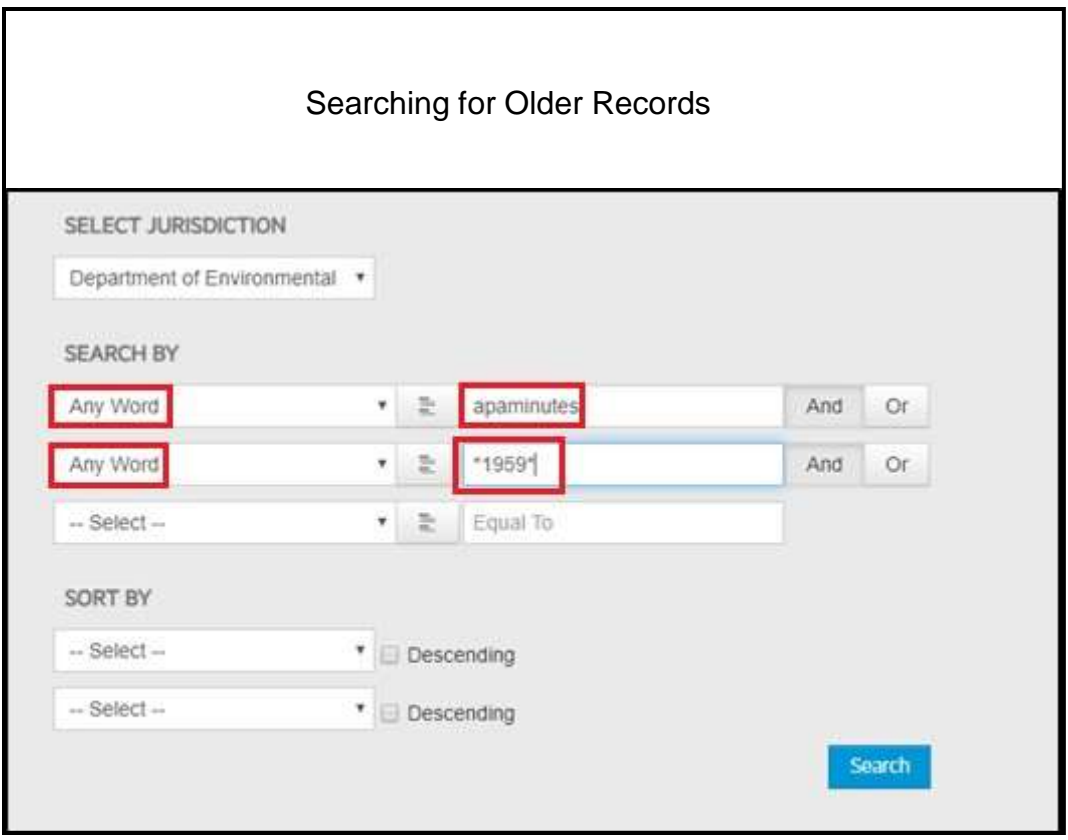

#### <span id="page-6-0"></span>**Statutory Minor Corrections**

There is another category of documents stored in the archives. Oregon law allows agencies to make minor changes to rules without conducting a formal, public rulemaking process. Under this process, agencies can make small changes like correcting typographical errors or references to other rules and statutes. These changes are currently called "Statutory Minor Corrections." In the rule history at the end of a rule, they are called "minor corrections." Before 2017, the Secretary of State called these changes "Administrative Corrections" or just "correction."

The rule history at the end of each rule records when DEQ has made this type of rule correction.

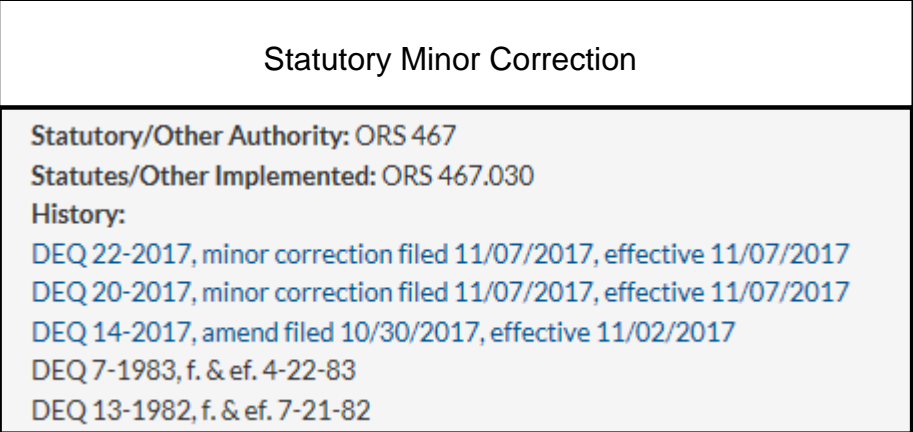

DEQ did not retain records of this type of change before 2017. Currently, you can search for documents reflecting Statutory Minor Corrections by searching for the phrase "Statutory Minor Correction" or "minor correction" along with either an administrative order number or a rule number.

#### <span id="page-7-0"></span>**Other Rule Changes**

Rules can also be changed in other ways. They may be repealed or renumbered. When a rule is renumbered, this will be listed in the rule history at the end of the rule. The link below goes to a list of DEQ rules that have been repealed or renumbered.

#### [LIST OF REPEALED/RENUMBERED RULES](https://www.oregon.gov/deq/Rulemaking%20Docs/repealedrules.pdf)

#### <span id="page-7-1"></span>**Additional Help**

There is more help on using the ORMS search page at this link: [Search Help](https://ormswd2.synergydcs.com/HPRMWebDrawer/help/index)

### <span id="page-7-2"></span>**Searching for Rules and Official Rule Filing Documents**

#### <span id="page-7-3"></span>**Introduction**

The official version of the administrative rules is published on the web page of the Oregon Secretary of State. You can search rules and rule filings, such as the Notice of Rulemaking and the final administrative order when the rules are formally adopted and go into effect. You can also search the Oregon Bulletin from the same search page.

The Oregon Bulletin is an online publication. The bulletin is also published on the Secretary of State's rules page. It contains rulemaking notices, permanent and temporary administrative rule filings, along with rule text, and minor correction filings. Electronic copies of the bulletin are

archived beginning in 2003.

The Secretary of State rules search page is located here:

[https://sos.oregon.gov/archives/Pages/oregon\\_administrative\\_rules.aspx. A](https://sos.oregon.gov/archives/Pages/oregon_administrative_rules.aspx)t that location you can search the Oregon Bulletin, rulemaking documents filed with the Secretary of State, and the published rules.

To search for the bulletin, rule filing documents or the current rules, you start with the same search page. Click on the Search Rules tab in the middle of the page.

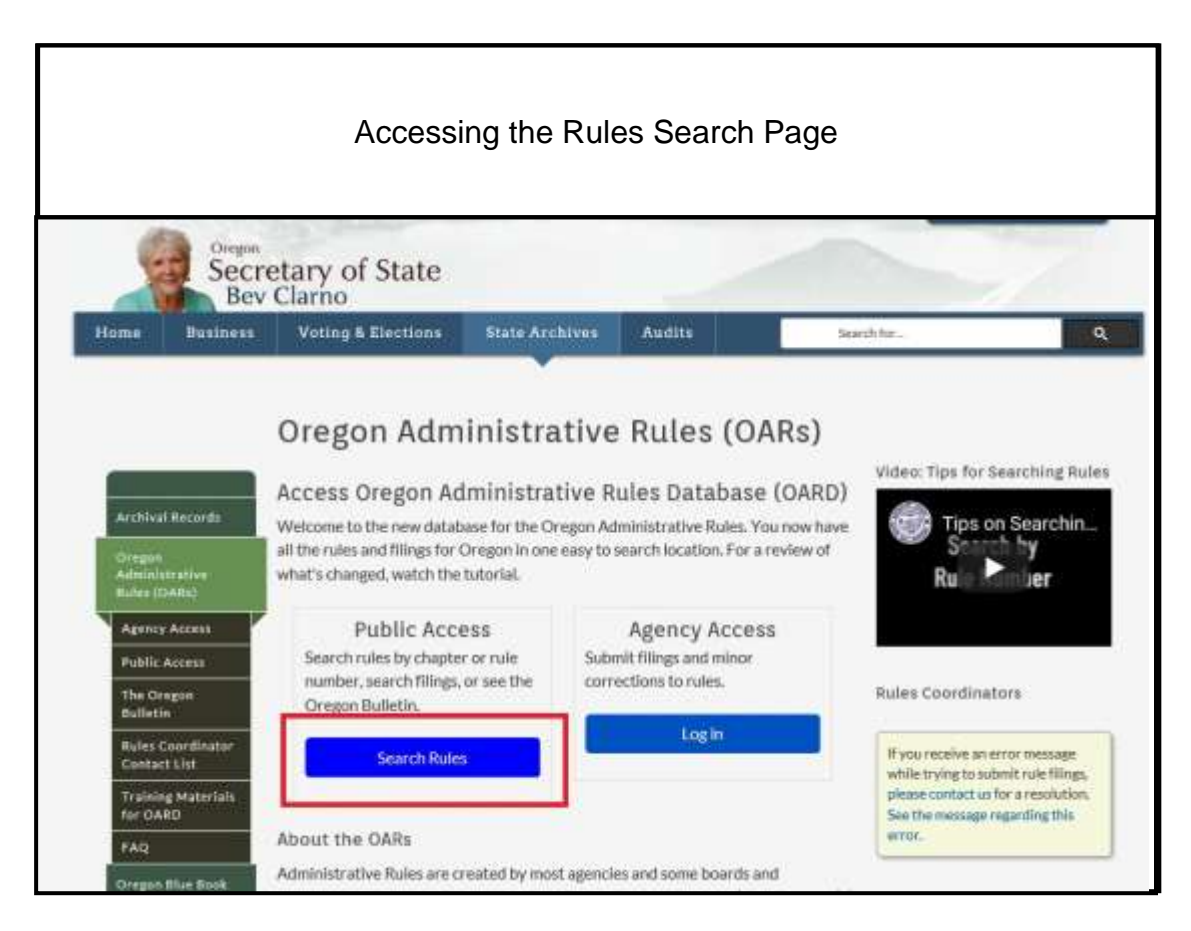

### <span id="page-8-0"></span>**Searching the Oregon Bulletin**

The copies of the Bulletin are PDF's of each month's Bulletin. You can access them by clicking on the Oregon Bulletin tab on the left side of the search page.

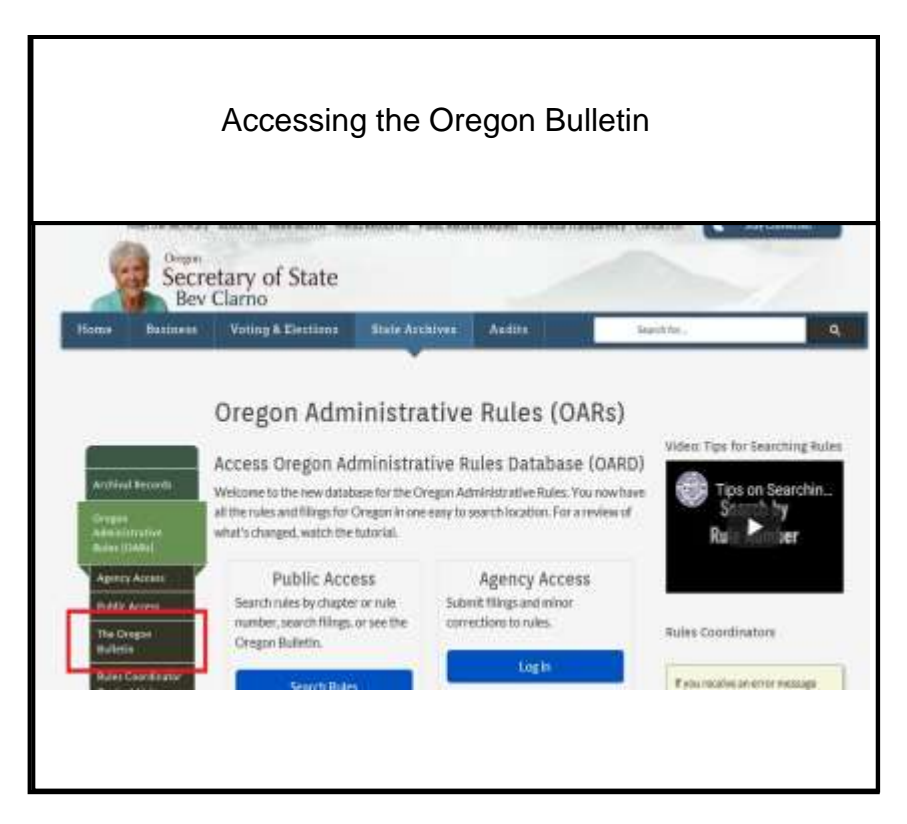

### <span id="page-9-0"></span>**Searching Rule Filings**

There are several types of documents on the Filings page. These include the Notice of Rulemaking, Permanent Filings, Temporary Filings, and Minor Corrections.

The Notice of Rulemaking is the first public document published in the rulemaking process. It tells the public:

- The agency is planning to adopt or modify a rule
- What the proposed changes are
- When the agency is planning to act, and
- How the public can comment on the proposed changes

The Notice of Rulemaking can be helpful because it contains a version of the rule with the proposed changes highlighted. This allows you to find the proposed changes to a current rule. But it also allows you to see the previous version of a rule by looking at the Notice document for previous rule changes. Those documents will contain the rule language as it existed before the rule was changed.

The Permanent Filing formally announces the agency adopted the proposed rule change, and contains the text of the rule changes.

The Temporary Filing announces the agency has adopted a temporary rule change that will last no more than 180 days.

A Minor Correction is a small change to a rule that does not change the rule's content or effect. Such changes include things like spelling and grammar corrections, and corrections to rule or statute references.

To search filings, click on the Search Filings tab on the left.

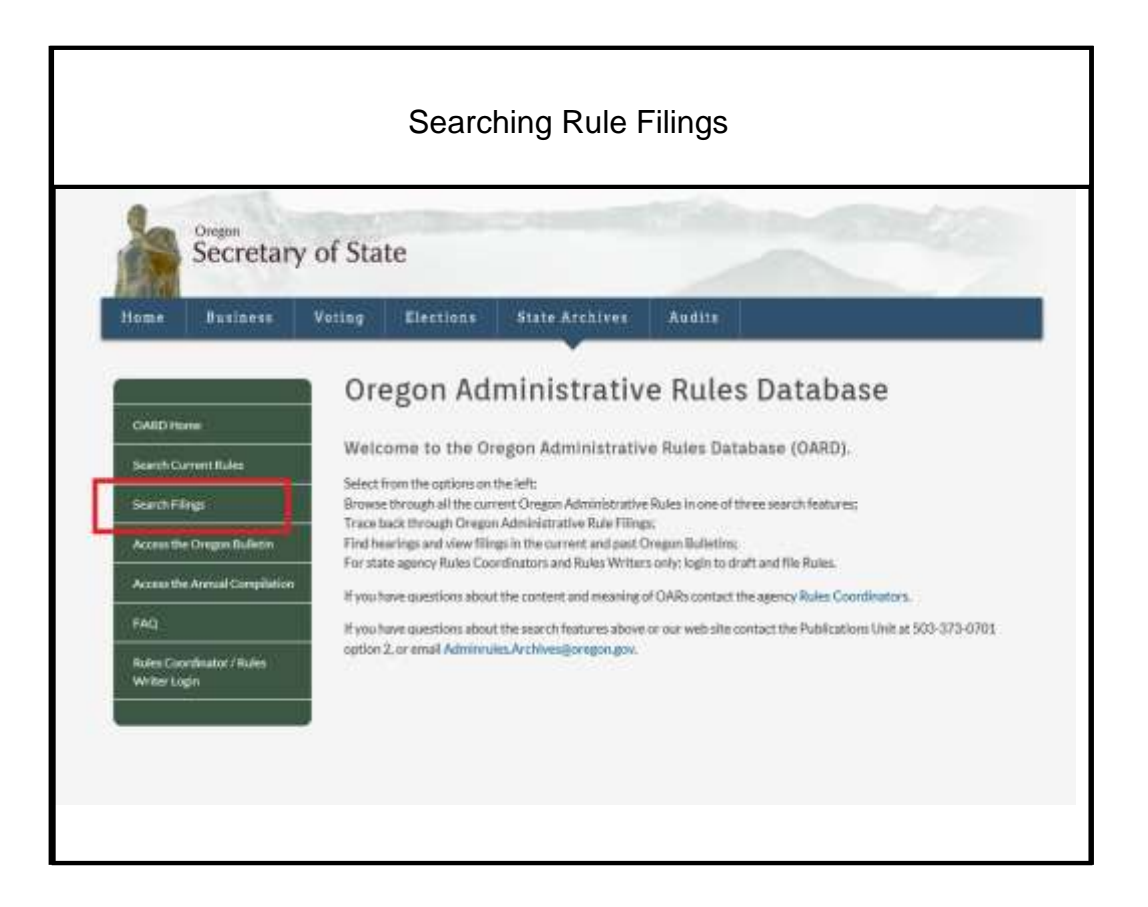

You will then see the filings search page. To search for DEQ rules, you should select 340 in the Chapter drop down list.

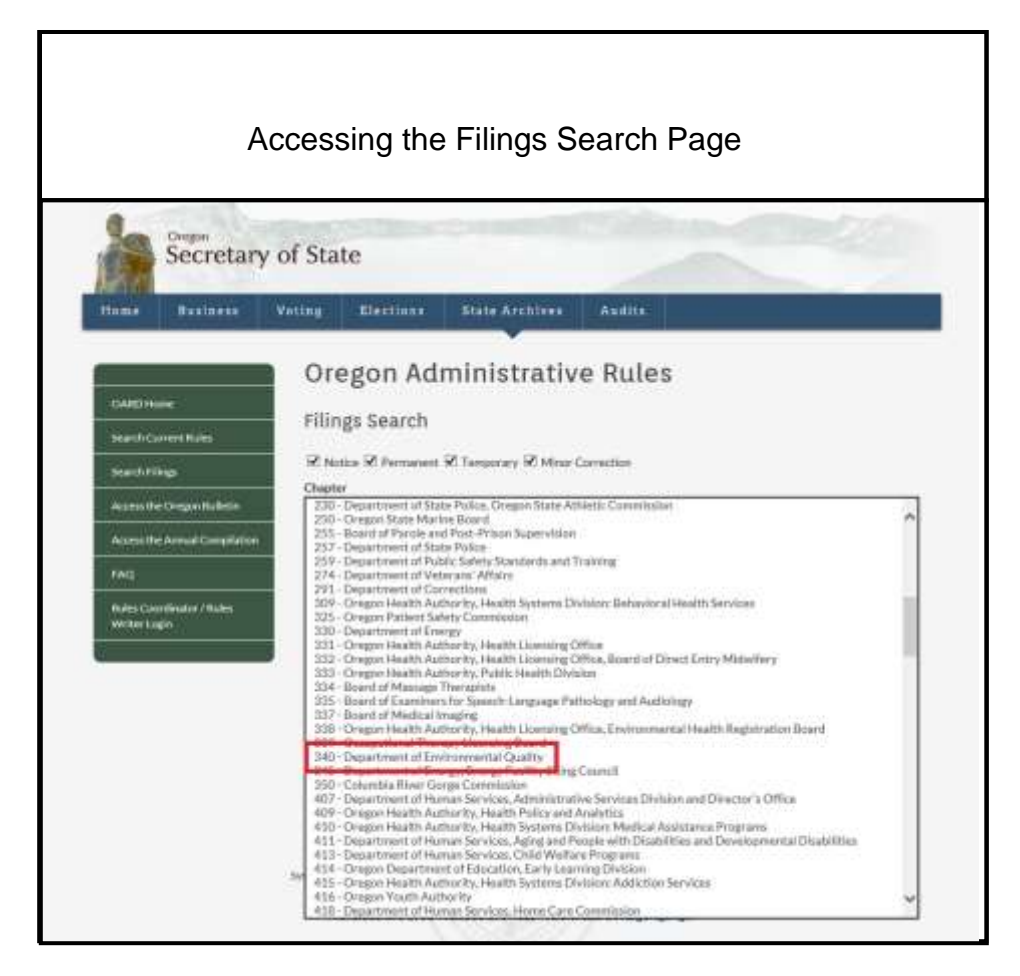

#### <span id="page-11-0"></span>**Searching Current Rules**

To search for current rules, click the Search Rules tab on the initial search page, the same as described above for the Oregon Bulletin.

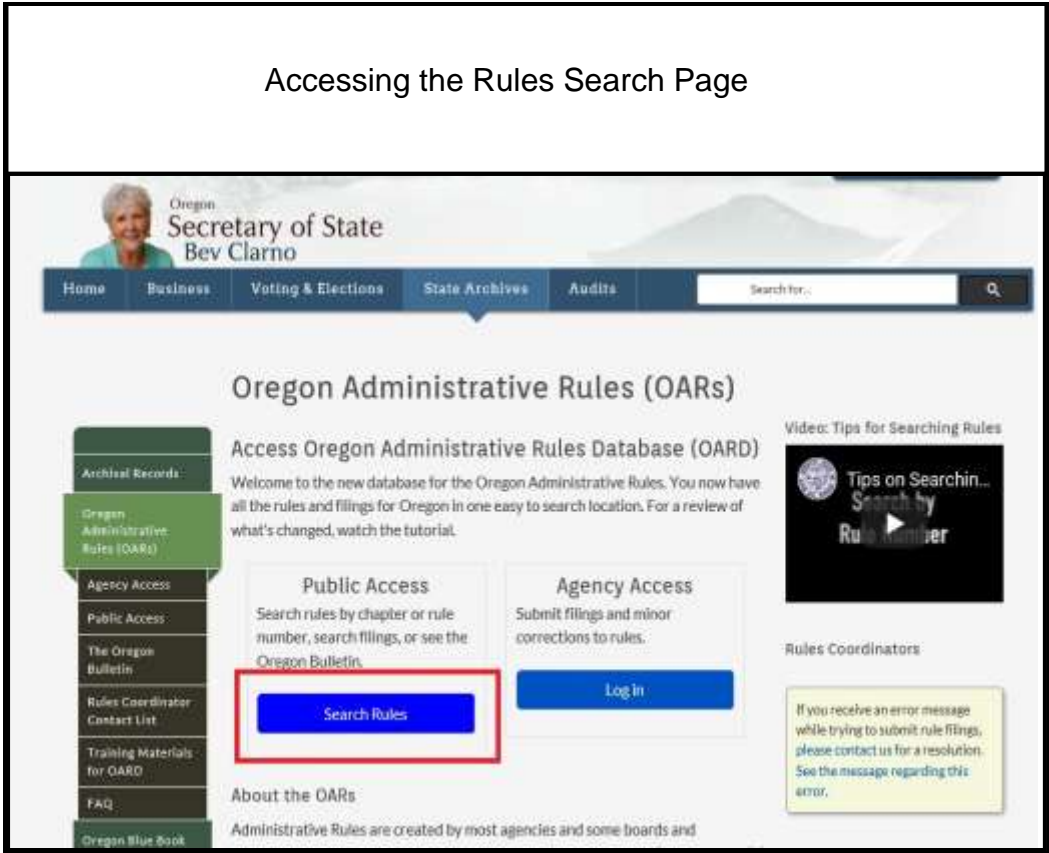

At the next screen, click on "Search Current Rules" on the left side of the screen.

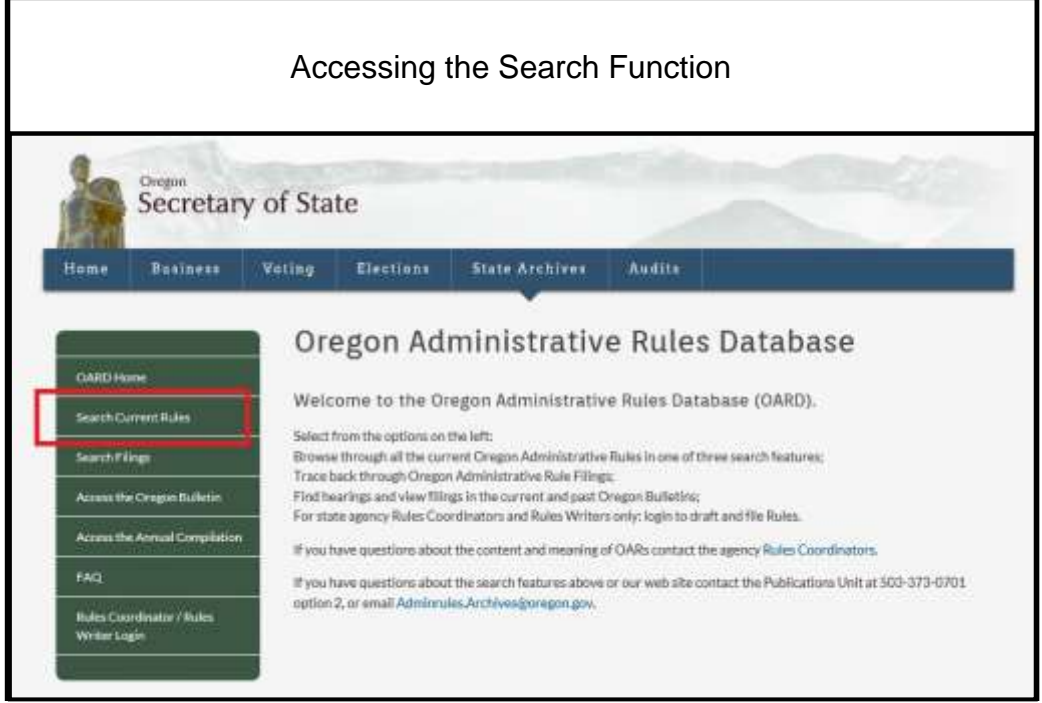

The "Browse by Chapter" function will display all of the divisions with the DEQ rules at once.

The "Quick Search" allows you to search for a specific, individual rule.

The "Rule Text Search" allows you to search for a specific word or phrase within the text of the rules. To search for DEQ rules, select 340 from the Chapter drop down list.

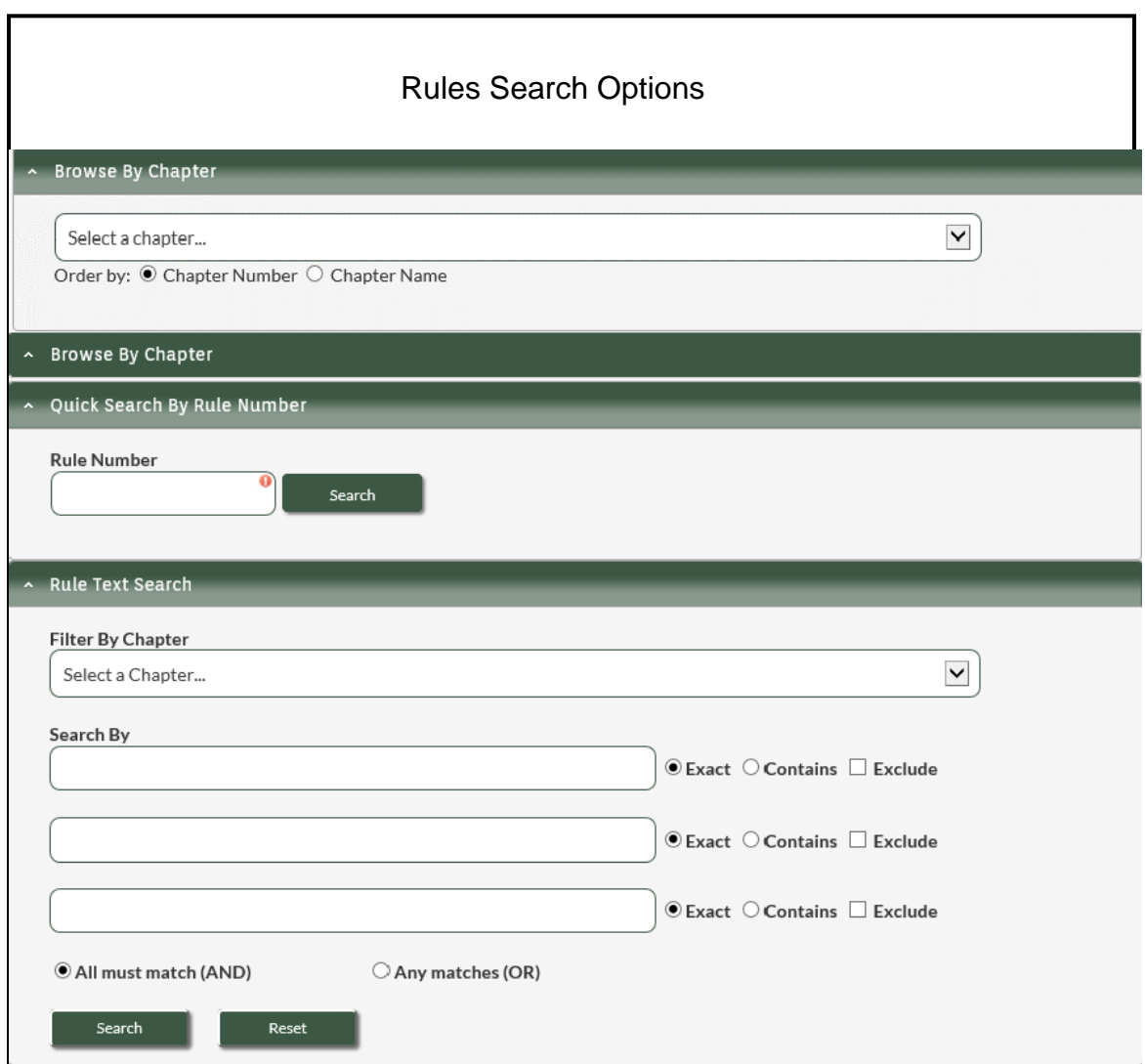

### <span id="page-13-0"></span>**How to Easily Access Rules**

You can bookmark or favorite any DEQ rule Division or individual rule. You can then access the rule or Division with one click.

#### <span id="page-14-0"></span>**Bookmark all DEQ Rules**

Here is a link for the page with all DEQ rules: <https://secure.sos.state.or.us/oard/displayChapterRules.action?selectedChapter=80>

If you go to that page, you can Bookmark or Favorite the page and return to it with one click.

To create this Bookmark or Favorite:

-Go to Chapter 340 rules using the "Browse by Chapter" function described above -Click on any rule Division to select it

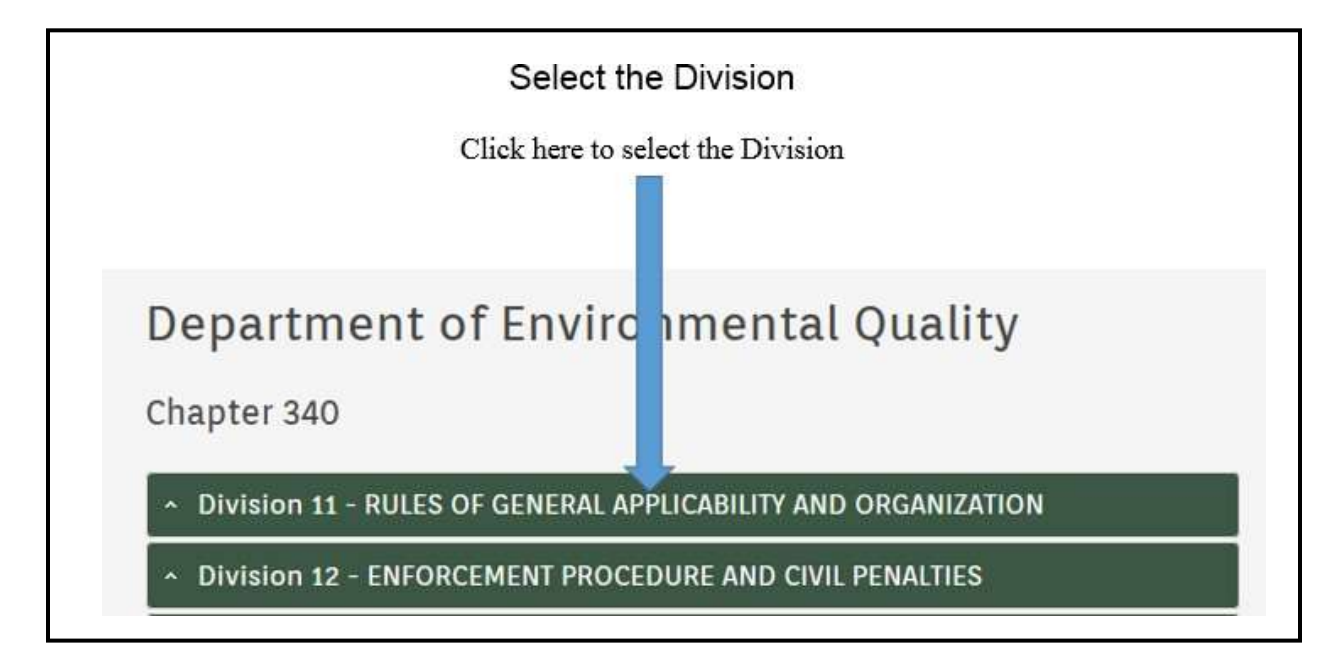

-Click on the blue hyperlink Division name to open the rules in the selected Division

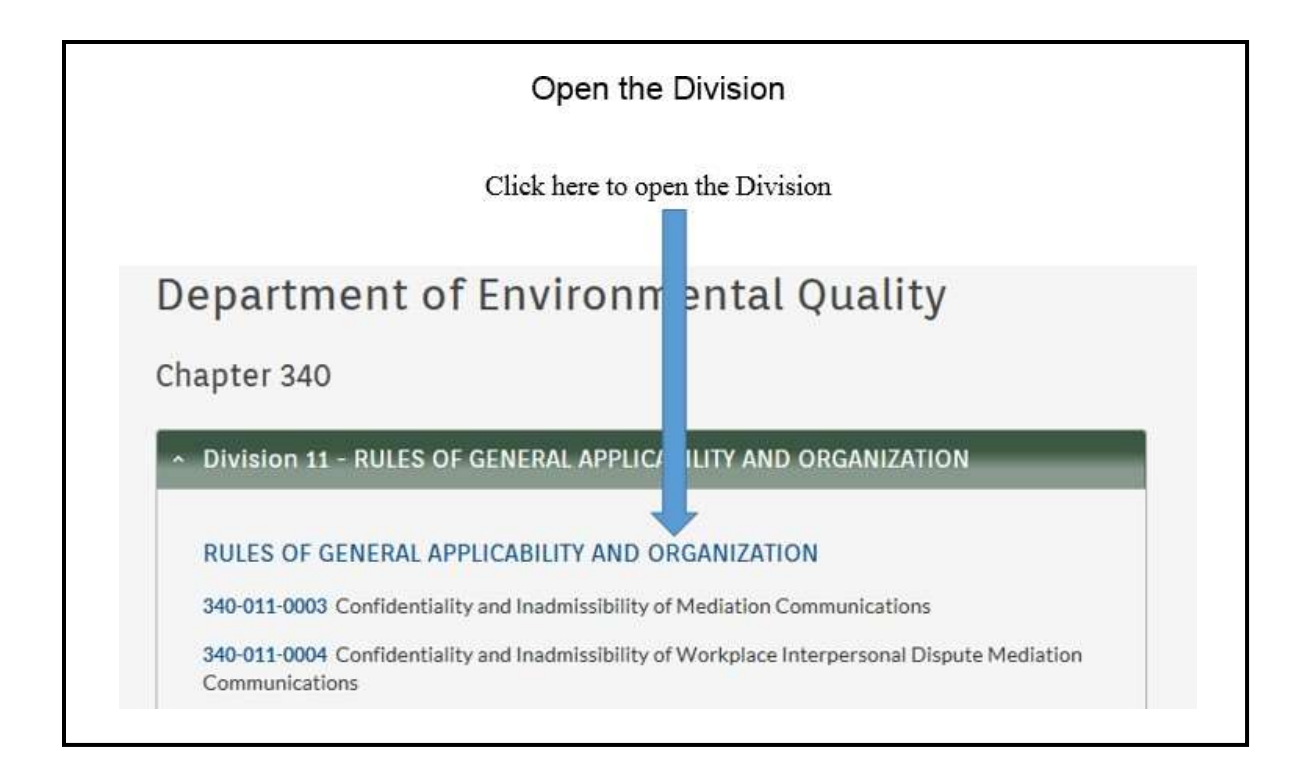

-Click on blue hyperlink "Department of Environmental Quality" above the words "Chapter 340"

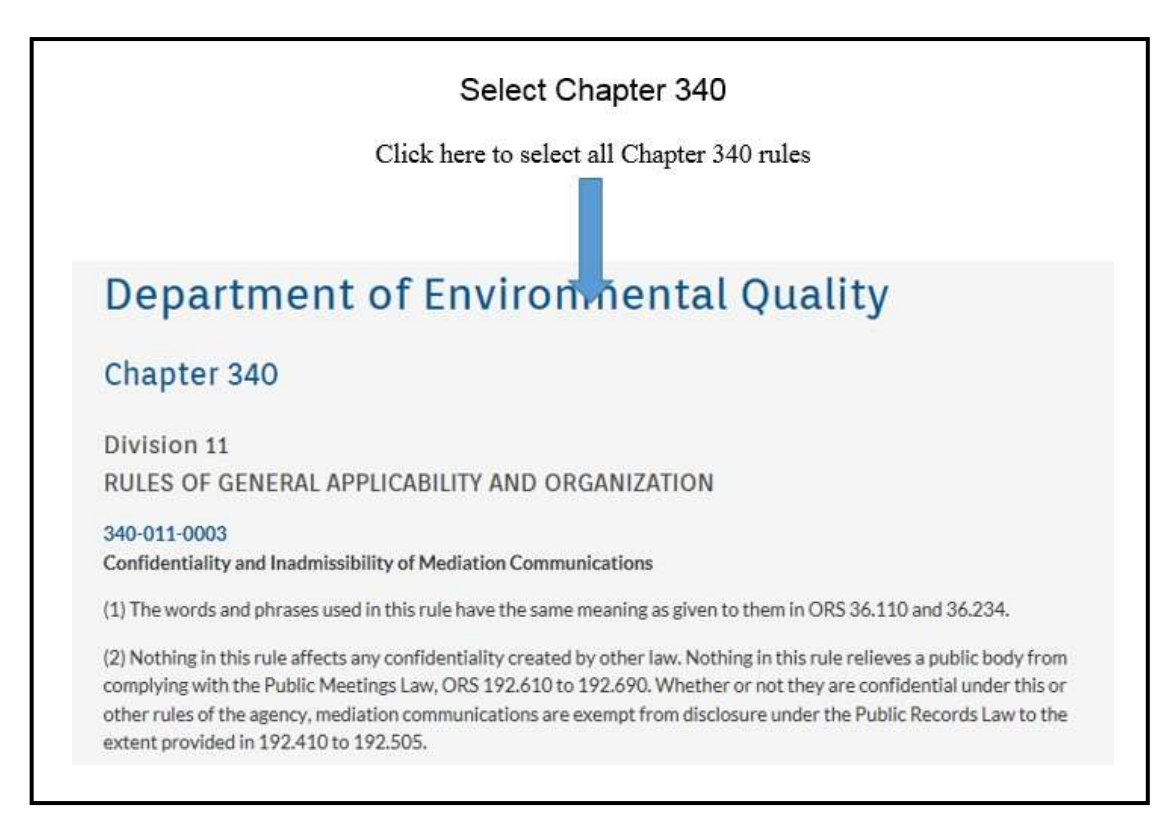

-Bookmark/Favorite that page

### <span id="page-16-0"></span>**Bookmark a Rule Division**

-Click on the Division number you want to select

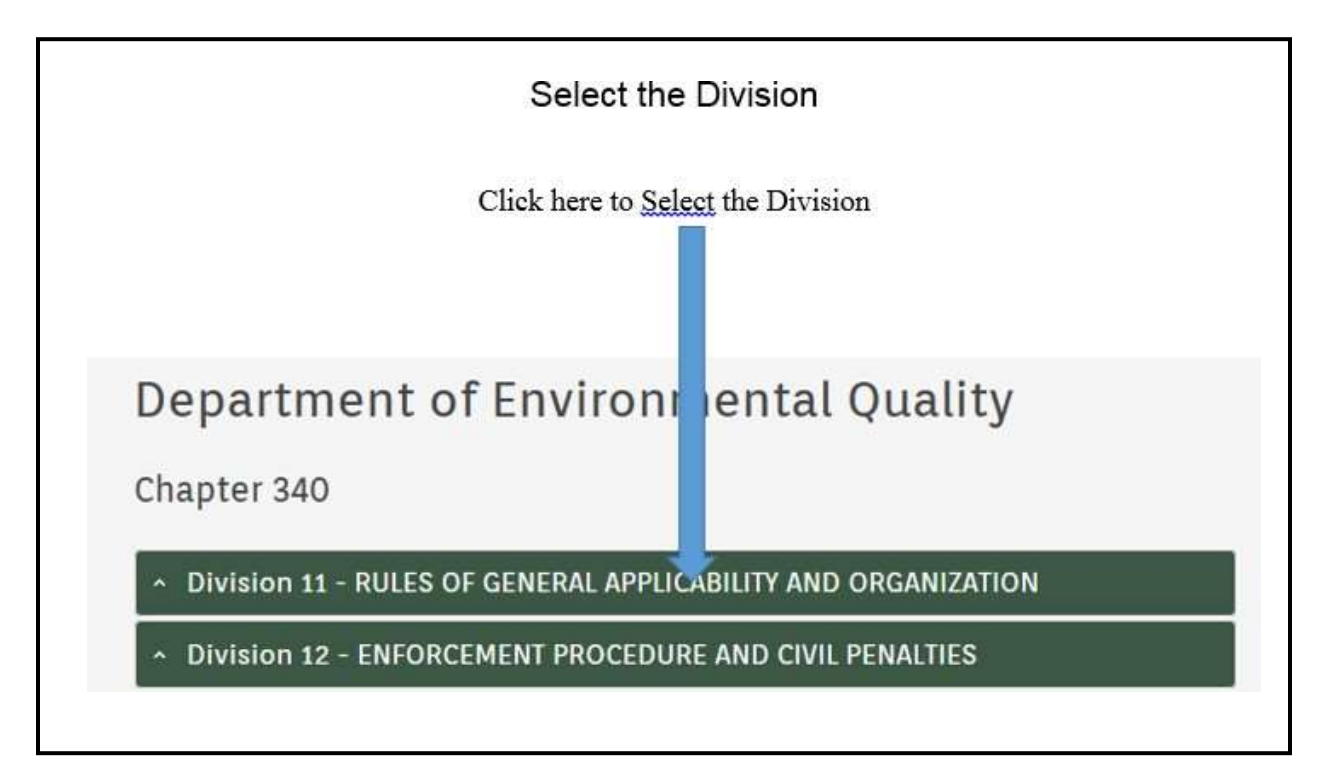

-Click on the blue hyperlink Division name to open all rules in that Division

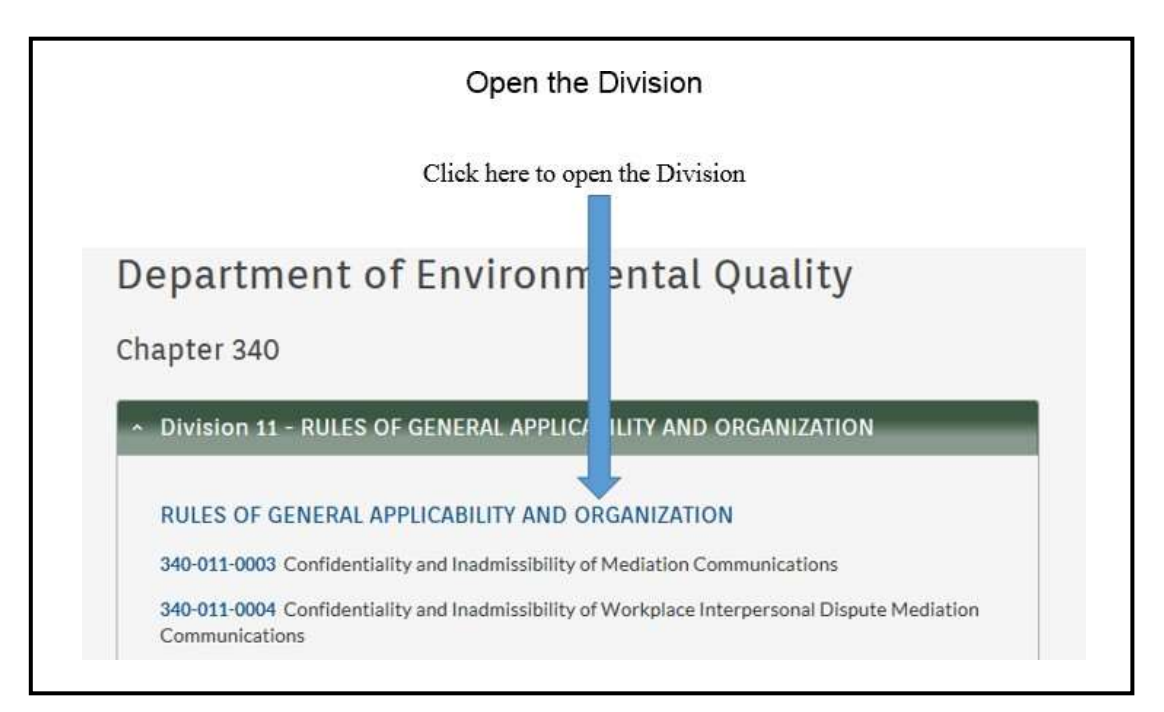

-Bookmark or Favorite the page

### <span id="page-17-0"></span>**Bookmark an Individual Rule**

-Open the Division as explained above

-Click on the blue hyperlink rule number of the rule you want

-At the bottom of the page, click on the blue hyperlink "Please use this link to bookmark or link to this rule"

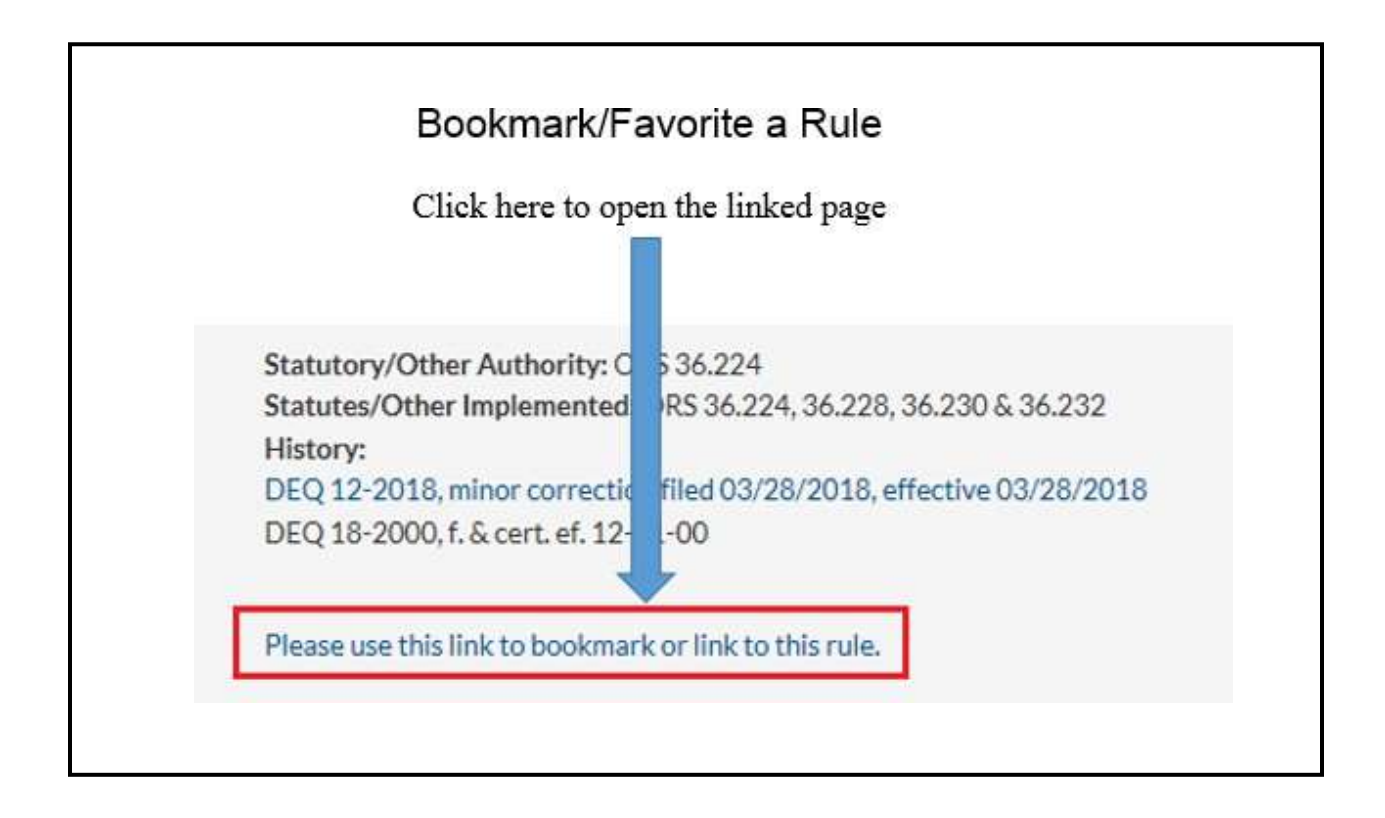

# <span id="page-17-1"></span>**Accessibility**

DEQ can provide documents in an alternate format or in a language other than English upon request. Call DEQ at 800-452-4011 or email [deqinfo@deq.state.or.us.](mailto:deqinfo@deq.state.or.us)